#### *Lección 1 de 10*

#### **¿De qué trata este curso?** 2 minutos para la clase

Okdesk es un poderoso sistema de automatización que cubre muchos aspectos de las actividades de servicio. Pero tratar de automatizar todo de una sola vez no es una buena idea. Por lo tanto, proponemos "comerse al elefante por partes": implantar Okdesk por etapas.

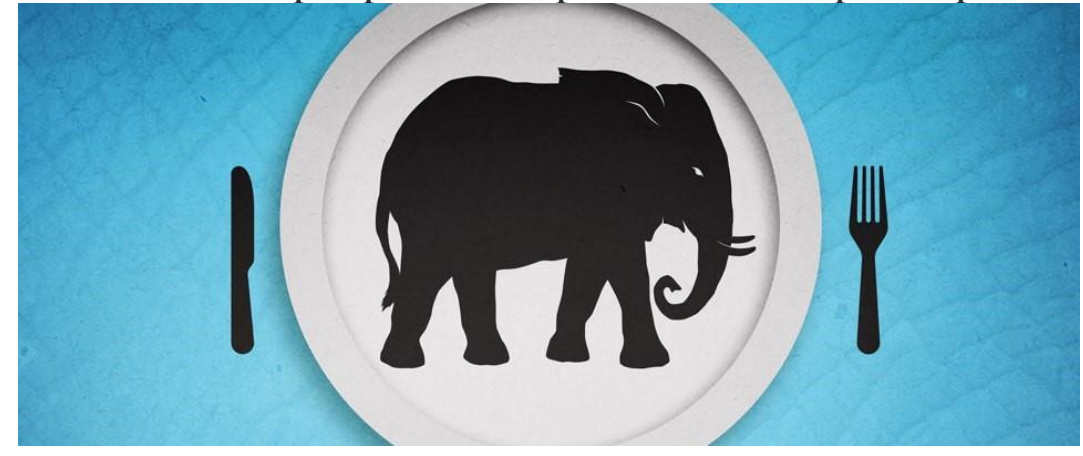

La implementación de nuevas herramientas conlleva cambios en los procesos comerciales de una empresa. Una cosa es cuando los enfoques para el trabajo cambian gradualmente, paso a paso. Y otra, realmente distinta, cuando el paso a una nueva vida ocurre en un solo día. Somos partidarios de una transición gradual :)

El objetivo de este curso es dar el primer paso hacia una nueva vida con Okdesk. Después de completar el curso, usted podrá beneficiarse de la implementación de Okdesk ya el primer día. Usted podrá aprender cómo ganar clientes y personas de contacto, podrá crear una estructura de servicio de soporte y asistencia, configurar alertas por correo electrónico para nuevos pedidos y aprender a conectar el correo electrónico a Okdesk para crear pedidos automáticamente.

Como resultado del curso usted comenzará a registrar y monitorear en Okdesk todas las solicitudes de los clientes recibidas por correo electrónico o por teléfono. Esto le permitirá evitar la pérdida de pedidos del cliente, y toda la correspondencia con el cliente se almacenará en un solo lugar. Usted dará el primer y seguro paso hacia un nuevo nivel de servicio.

Al implementar las funciones de Okdesk cubiertas en este curso, usted recibirá regularmente la siguiente información:

- ¿Cuántos pedidos han llegado hoy? ¿Cuántos de estos están en proceso de ejecución? ¿Cuántos se han cumplidos? ¿Qué pedido del cliente quedó sin respuesta?
- *i.* En qué están ocupados los empleados? *i*. Quién y cuáles pedidos soluciona? ¿Cuál de los empleados es el más rápido manejando los pedidos y cuál está retrasado?
- ¿Qué cliente contacta al servicio de soporte y asistencia con más frecuencia? ¿Cuál de los clientes crea la mayor carga, y corresponde esta carga al dinero que el cliente paga por los servicios?

Este curso cubre solo una pequeña parte de las posibilidades que brinda el sistema Okdesk. Pero incluso esta pequeña parte permitirá que su empresa alcance un nuevo nivel en el servicio y asistencia al cliente.

¡Vamos!

*Lección 2 de 10*

# **Registro de nuevo pedido**

4 minutos para la clase

Las empresas de servicios trabajan con las solicitudes de los clientes: incidentes, solicitudes de servicio, solicitudes de consulta. En este sentido, existe la necesidad de registrar de alguna manera las solicitudes de los clientes, para no perderlas y controlar la ejecución en el plazo asignado.

Es precisamente por eso que el objeto principal en el sistema Okdesk es el pedido del cliente. Para todas las solicitudes de los clientes en Okdesk se registran los pedidos. Dado que diferentes clientes prefieren diferentes formas de ponerse en contacto con el servicio de soporte y asistencia, para mayor comodidad de los clientes, los pedidos en Okdesk pueden registrarse a través de muchos canales: por llamada al despachador, correo electrónico, Telegram-bot, formulario web en el sitio, portal del cliente y otros.

En esta lección analizaremos la forma más fácil de registrar pedidos: es el registro realizado por un despachador o un empleado desde la interfaz del sistema.

Bueno, supongamos que el cliente le llamó. Para registrar su solicitud, crearemos un nuevo pedido en Okdesk. Para eso es necesario presionar el botón "+ Nuevo pedido".

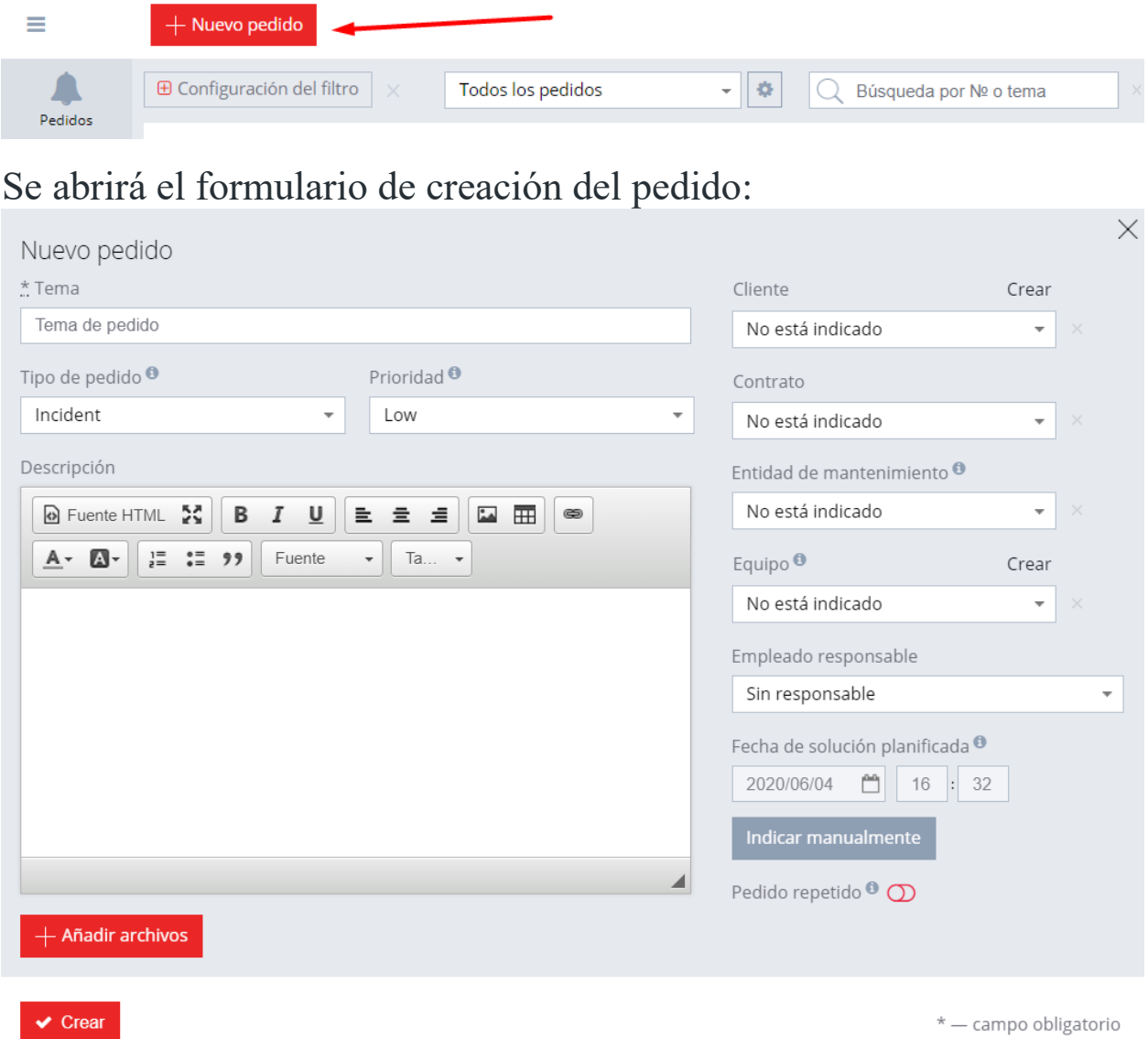

Para crear un pedido, simplemente complete el campo "Asunto", que sirve para describir brevemente la esencia de la solicitud.

Pero si es necesario, usted puede completar y otra información, incluida la vinculación con el cliente, el contrato, la instalación de servicio y el equipo; más adelante analizaremos estos parámetros con más detalle.

Después de hacer clic en el botón "Crear", usted llega a la tarjeta del pedido creado, donde se muestran sus parámetros. En la siguiente captura de pantalla, los parámetros principales de la tarjeta del pedido están numerados. Los analizaremos con más detalle, a continuación:

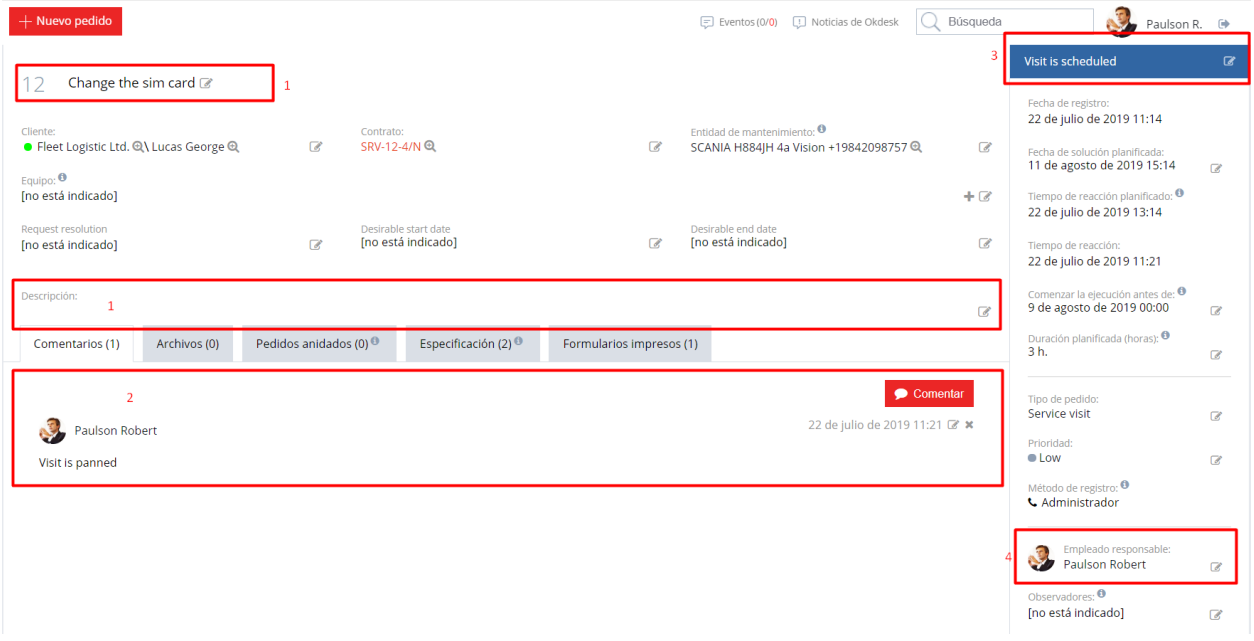

Bloque 1 - asunto y descripción. El asunto refleja una breve descripción del pedido, y se puede ingresar una información más detallada sobre la esencia de la solicitud del cliente en la descripción.

Bloque 2 - estatus. El estatus muestra en qué etapa de solución se encuentra el pedido en el momento actual. El proceso de solución estándar consiste en una secuencia de estatus "Abierto-Solucionado-Cerrado". En este caso, si es necesario posponer la solución del pedido por una razón u otra (por ejemplo, a solicitud del cliente o cuando se necesitan ciertos componentes para la solución que no están disponibles), se puede transferir el pedido al estatus "Suspendido", indicando la fecha hasta la cual se retrasará la ejecución. Al llegar la fecha especificada, el sistema transferirá automáticamente el pedido del estatus "Suspendido" al estatus anterior.

Si su proceso de negocio supone una secuencia diferente de etapas para solucionar pedidos de los clientes, se puede configurar

precisamente el conjunto que necesita. Estas características serán analizadas más adelante en otros cursos.

El bloque 3: responsable. El responsable es un empleado de servicio que responde por la solución, es decir, la persona que ejecuta el pedido. El responsable puede ser no solo un empleado, sino también un grupo o equipo de empleados.

Bloque 4 - comentarios. En el proceso de solución, los empleados de la empresa de servicios pueden dejar comentarios sobre los pedidos. Cuando un empleado le da al cliente una respuesta sobre el pedido, este es enviado por correo electrónico. El cliente puede responder a la carta de notificación, y su respuesta se "adjuntará" automáticamente al pedido. Por lo tanto, es posible mantener un diálogo con el cliente: hacerle preguntas aclaratorias, describir la secuencia de las acciones para una solución independiente, informar sobre el progreso en la solución del problema del cliente y mucho más.

Los comentarios de los empleados pueden ser públicos y privados. Los comentarios privados son solo visibles para los empleados de la empresa, tales comentarios no estarán disponibles para los clientes:

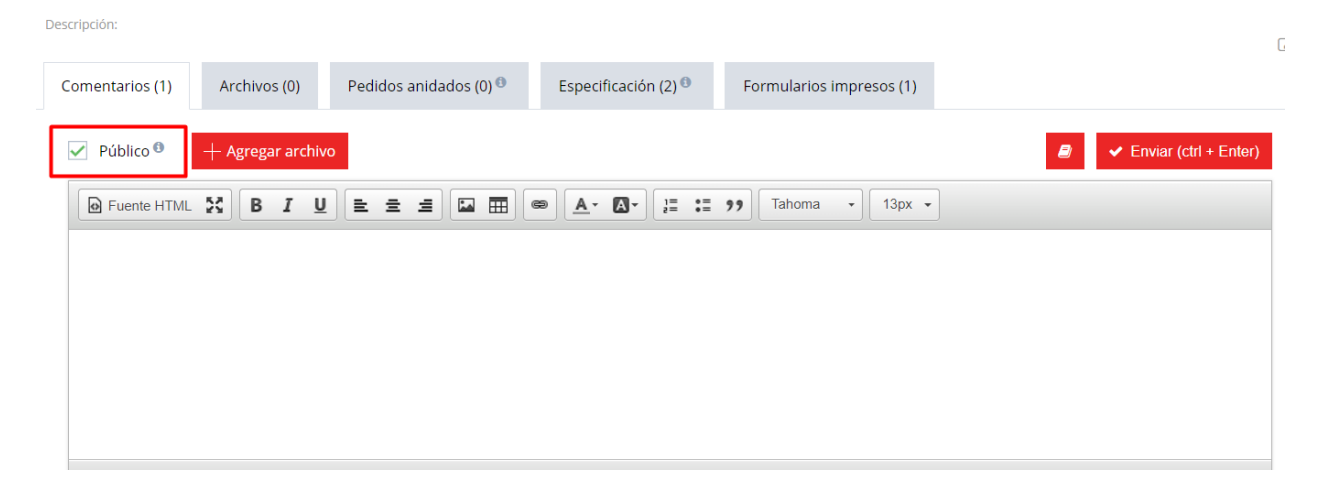

*Por cierto, se puede configurar el "tiempo de espera" para agregar comentarios. Si habilitar el "tiempo de espera", los comentarios enviados se publicarán solo después de que expire el tiempo establecido para el "tiempo de espera". Y hasta que el comentario no sea publicado, el autor del comentario puede retirarlo de la publicación si vio algún error.*

Los archivos se pueden adjuntar a la tarjeta del pedido. Por ejemplo, un cliente puede adjuntar una captura de pantalla con un error para que usted pueda diagnosticar el problema más rápido y con mayor precisión.

Los archivos se pueden agregar a través del botón "Agregar". O simplemente puede arrastrar y soltar el archivo desde su ubicación en la página. Si es necesario, usted puede agregar descripciones a los archivos. Al igual que los comentarios, los archivos pueden ser públicos y privados (disponibles solo para los empleados de la empresa). Los clientes solo tienen acceso a los archivos públicos.

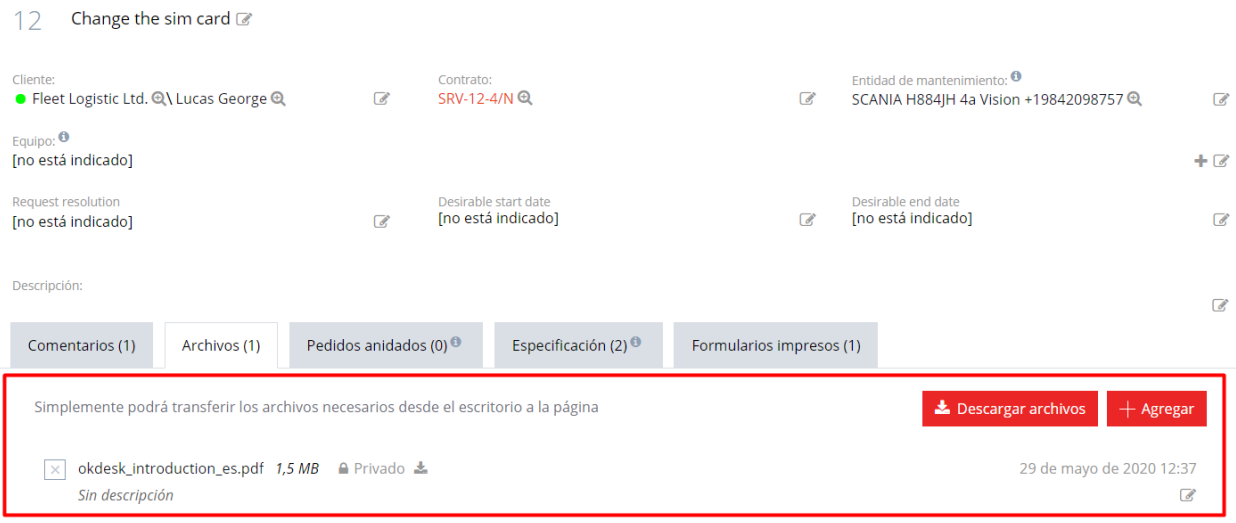

Todas las acciones con el pedido se registran en el historial de los eventos. Para ver el historial de los eventos, debe hacer clic en el botón "Historial" en la tarjeta del pedido:

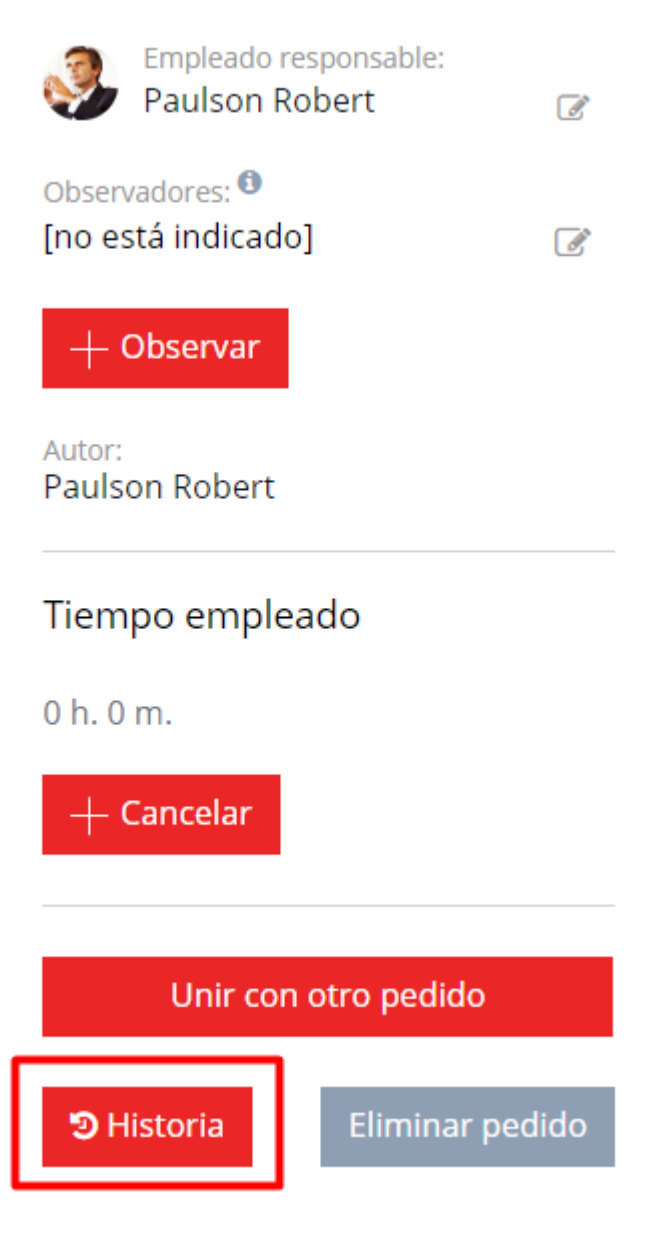

El registro de eventos muestra la información sobre las principales acciones realizadas con el pedido durante su ciclo de vida: creación, cambio del estatus, cambio de la persona responsable del pedido, adición y eliminación de archivos, cambio del asunto del pedido y otros. En caso de conflicto, precisamente el historial de los eventos es lo que le ayudará a descubrir quién tiene la razón y quién tiene la culpa.

En esta lección, examinamos las acciones básicas con los pedidos: creación, cambio de estatus, comentarios, asignación de responsables y adición de archivos. Como se mencionó anteriormente, los pedidos

son contactados con los clientes. En la próxima lección, hablaremos sobre el directorio de clientes en Okdesk.

*Lección 3 de 10*

### **Estamos completando la base de clientes**

3 minutos para la clase

En la última lección, examinamos las capacidades básicas para procesar pedidos de clientes. Recuerde que el objeto principal en Okdesk es el pedido. El pedido refleja la esencia de la solicitud del cliente, y precisamente con el pedido trabajan los empleados de servicio.

Los pedidos se reciben de los clientes, lo que significa que es importante establecer la conexión del pedido con los clientes. Es por eso que Okdesk tiene un módulo de registro y seguimiento de la base de clientes (CRM) que permite almacenar información sobre las empresas clientes, sus personas de contacto y los contratos celebrados.

En esta lección, veremos las capacidades básicas del módulo CRM: la creación de una tarjeta de empresa del cliente y creación de tarjetas de personas de contacto del cliente.

Comencemos con las tarjetas de las empresas clientes. Supongamos que su empresa presta servicios a personas jurídicas. En la sección "Clientes" se muestra una lista de todas las empresas clientes:

Para agregar una nueva empresa al directorio, haga clic en el botón "+ Agregar" en la lista d

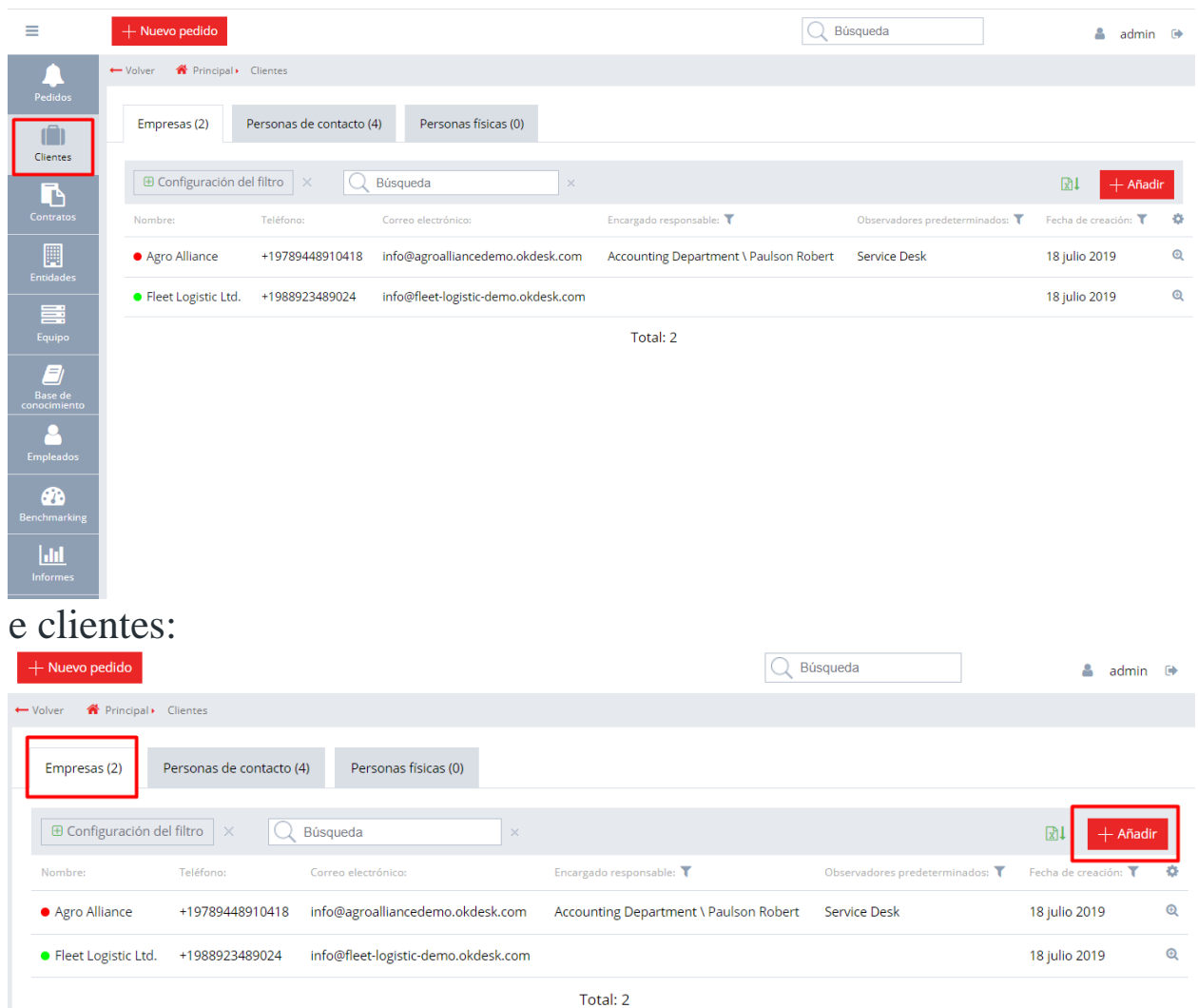

Se abrirá el formulario para agregar un nuevo cliente. El campo obligatorio al crear un cliente es solo el de "Nombre" (la finalidad de otros parámetros no será considerado en esta lección):

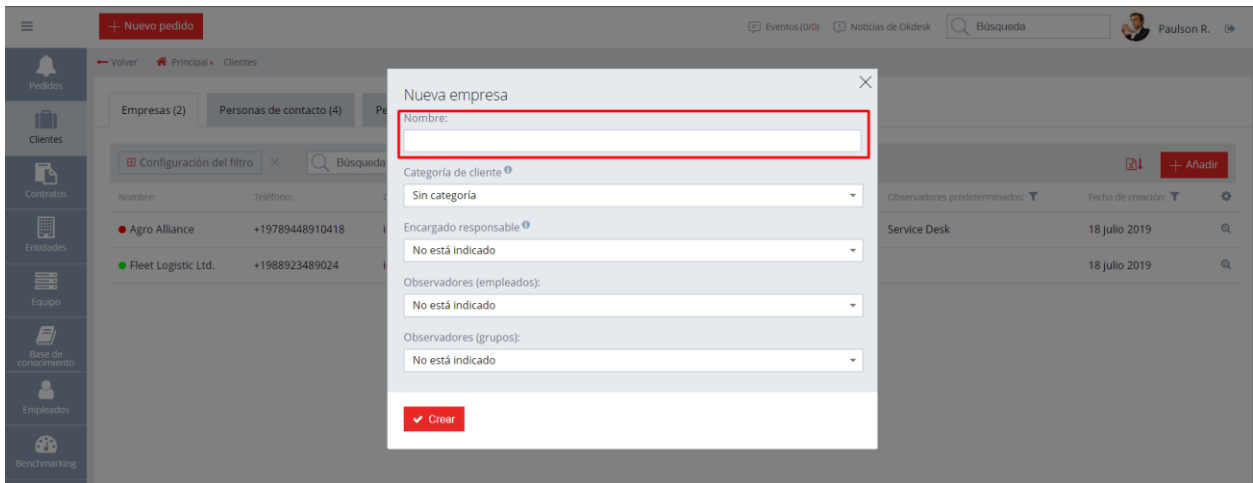

Después de agregar una nueva empresa cliente, usted se podrá encontrar en la tarjeta del cliente, donde se muestra la información de contacto, las listas de los acuerdos concluidos, las personas de contacto y las instalaciones de servicio (restaurantes, cafeterías, puntos de venta, oficinas distribuidas, etc.), así como una lista de equipos del cliente a las que les han sido prestado el servicio correspondiente. En esta lección, nos interesa solo la lista de personas de contacto: los empleados de los clientes que contactan a su empresa para la prestación de servicios.

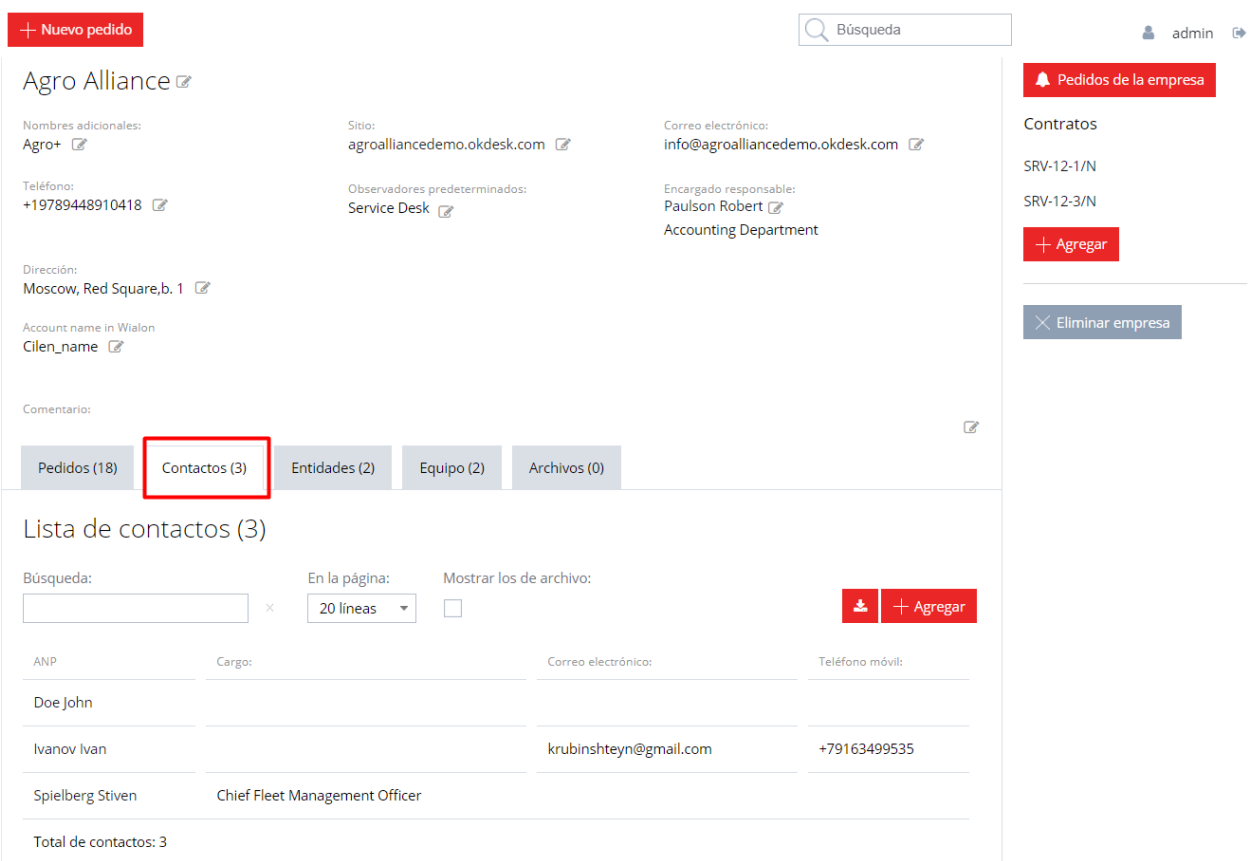

Para agregar una persona de contacto, haga clic en el botón "+ Agregar". En el formulario que aparece, indique el apellido y nombre de la persona de contacto y, si es necesario, indique su información de contacto:

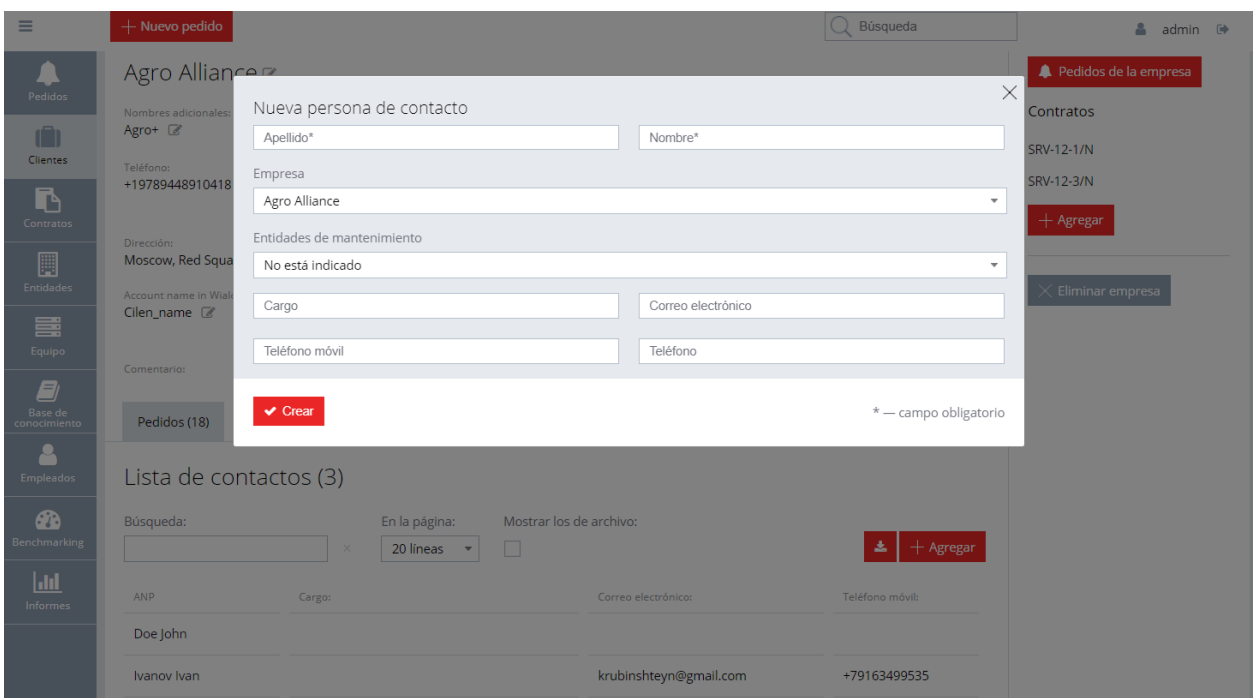

Después de hacer clic en el botón "Crear", se agregará una tarjeta de la nueva persona de contacto del cliente.

Por cierto, en caso de que su empresa brinde servicios no solo a personas jurídicas, sino también a personas físicas, Okdesk tiene un directorio de clientes, formados por personas físicas. La lista de personas físicas se encuentra en la sección "Clientes" en la pestaña "Personas físicas":

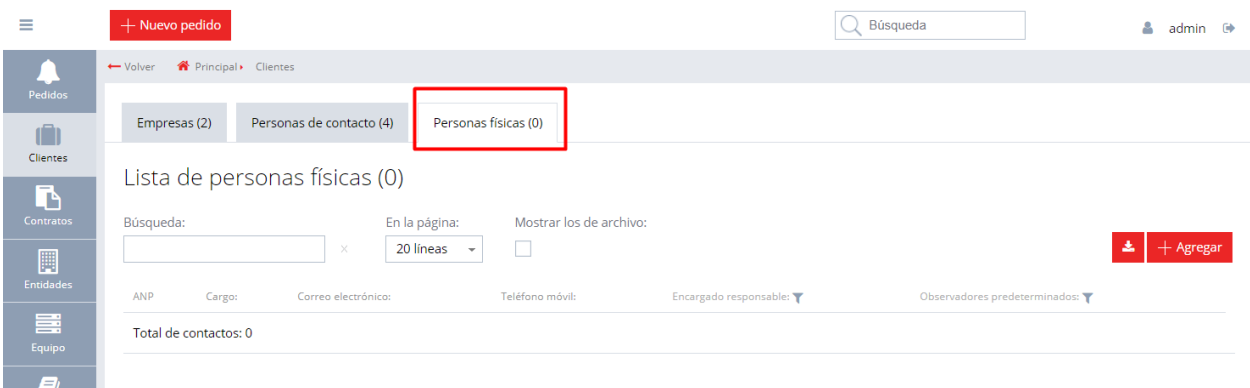

La creación de una nueva persona física se produce haciendo clic en el botón "+ Agregar" en la lista de personas físicas. La persona física tiene los mismos parámetros que la persona de contacto, con excepción de que en el campo "Empresa" la persona física tiene un valor vacío.

Entonces, en esta lección hemos analizado los directorios de las empresas clientes y personas de contacto, aprendimos cómo agregar nuevas tarjetas de empresas y contactos al directorio. Además, hemos mencionado que en Okdesk es posible seguir el registro y control de las ubicaciones de los clientes (instalaciones de servicio) y los equipos que reciben servicio, pero hablaremos de esto en otros cursos.

El siguiente paso que lo acercará a comenzar en Okdesk es agregar las cuentas de los empleados que procesarán los pedidos. Hablaremos de esto en la próxima lección.

*Lección 4 de 10*

### **Conectamos los colegas al trabajo** 4 minutos para la clase

En lecciones anteriores, nos hemos familiarizado con las capacidades básicas del módulo CRM (base de datos de clientes y contactos) y aprendimos cómo crear nuevos pedidos. Ahora, para poder procesar pedidos en Okdesk, es necesario crear cuentas de empleados en el sistema: especialmente son los empleados quienes trabajarán con los pedidos de los clientes.

La lista de empleados de servicio de mantenimiento y asistencia se muestra en la sección "Empleados":

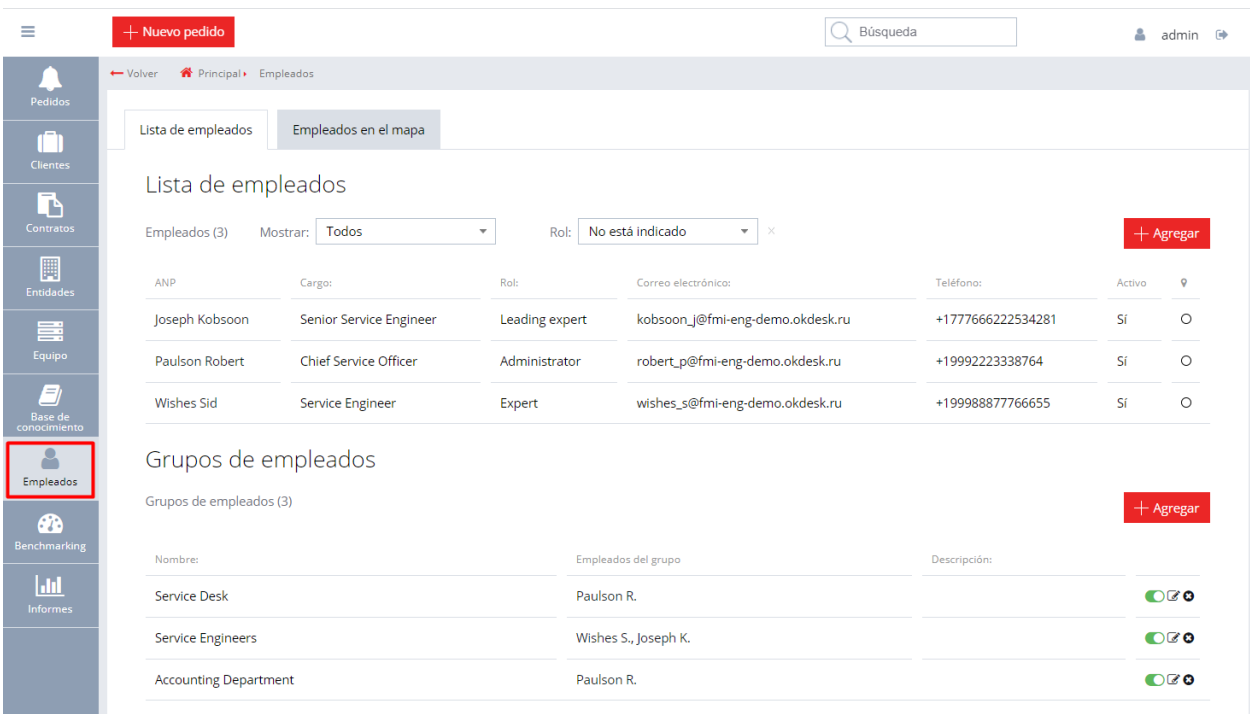

Para agregar una nueva cuenta de empleado, haga clic en el botón "+ Agregar". Se abrirá un formulario de creación de un nuevo empleado. Los campos obligatorios en el formulario son Apellido, Nombre, Correo electrónico, Nombre de usuario y Contraseña (las notificaciones se enviarán al Correo electrónico especificado para eventos con pedidos asignados, y el empleado utilizará el Nombre de usuario y la Contraseña especificados para ingresar al sistema). Además, en el formulario se puede especificar el rol del empleado en Okdesk (el rol determinará sus facultades y nivel de acceso a los datos).

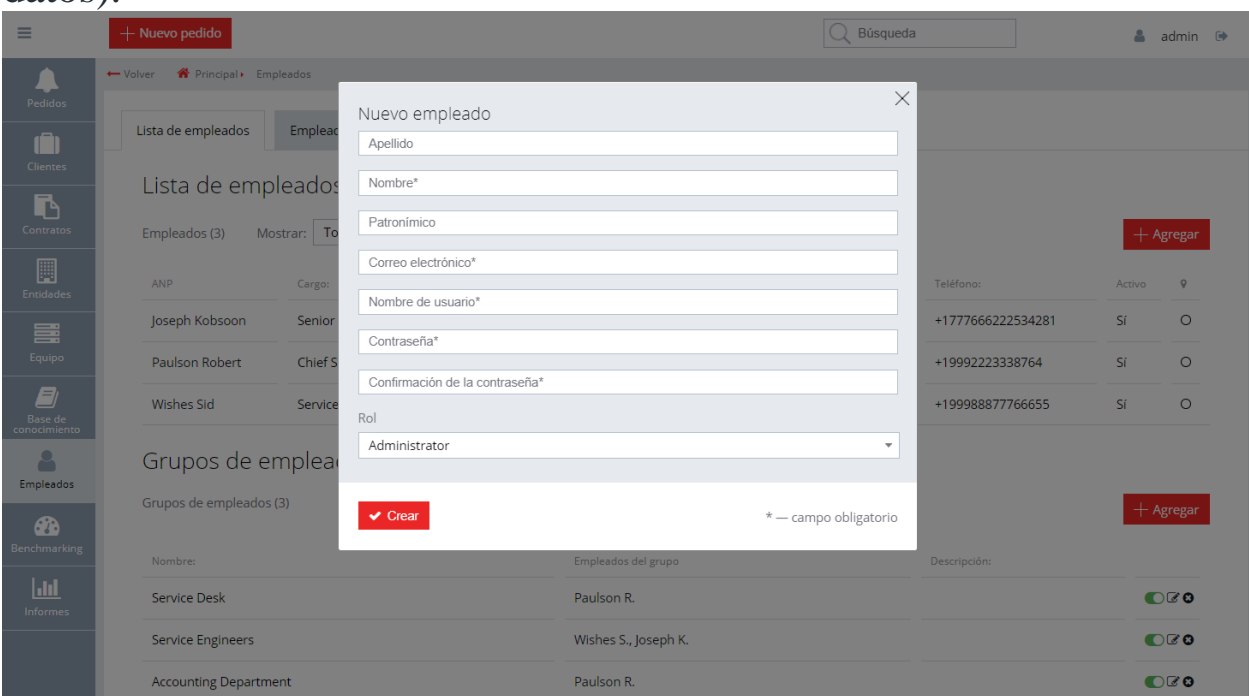

Después de crear una nueva cuenta de empleado, Okdesk ofrecerá activar al empleado (hasta que el empleado no se active, este no podrá iniciar sesión, pero, a su vez, no ocupa la licencia).

Algunas palabras sobre los roles. Existen solo 3 de ellos:

- Administrador: tiene acceso a todas las funciones del sistema;
- Especialista jefe: tiene los mismos derechos que el Administrador, pero no tiene acceso a la sección de configuración y, opcionalmente, puede tener acceso a la sección "Informes". Además, el "Especialista jefe" no puede crear nuevos empleados, cambiar el nombre de usuario y la contraseña de estos, y no puede, a su discreción, cambiar el plazo límite planificado de solución de pedidos;
- El especialista es el rol más "mínimo" en Okdesk. El especialista solo ve aquellos pedidos que se le asignan a él o al grupo al que pertenece. Además, un especialista puede ver pedidos en los que él es el autor, observador o donde se le fue notado en los comentarios.

Después de crear una tarjeta de cuenta de empleado, a esta se le puede agregar una foto. Es importante tener en cuenta que están previstos 2 estatus para los empleados en Okdesk: el activo e inactivo. La transferencia de la cuenta de un empleado de estatus a estatus está disponible para los Administradores. ¿Para qué son necesarios los estatus de los empleados?

Los empleados activos pueden trabajar completamente en el sistema y, en consecuencia, ocupar una licencia. Los empleados inactivos no pueden iniciar sesión en Okdesk y no pueden hacerse responsables de los pedidos. Pero al mismo tiempo, los empleados inactivos no ocupan la licencia. El mecanismo para activar / desactivar empleados es necesario cuando los empleados abandonan la empresa; en este caso, estos se pueden desactivar (todo el historial de trabajo se conservará, pero la licencia que ocupa el empleado estará libre):

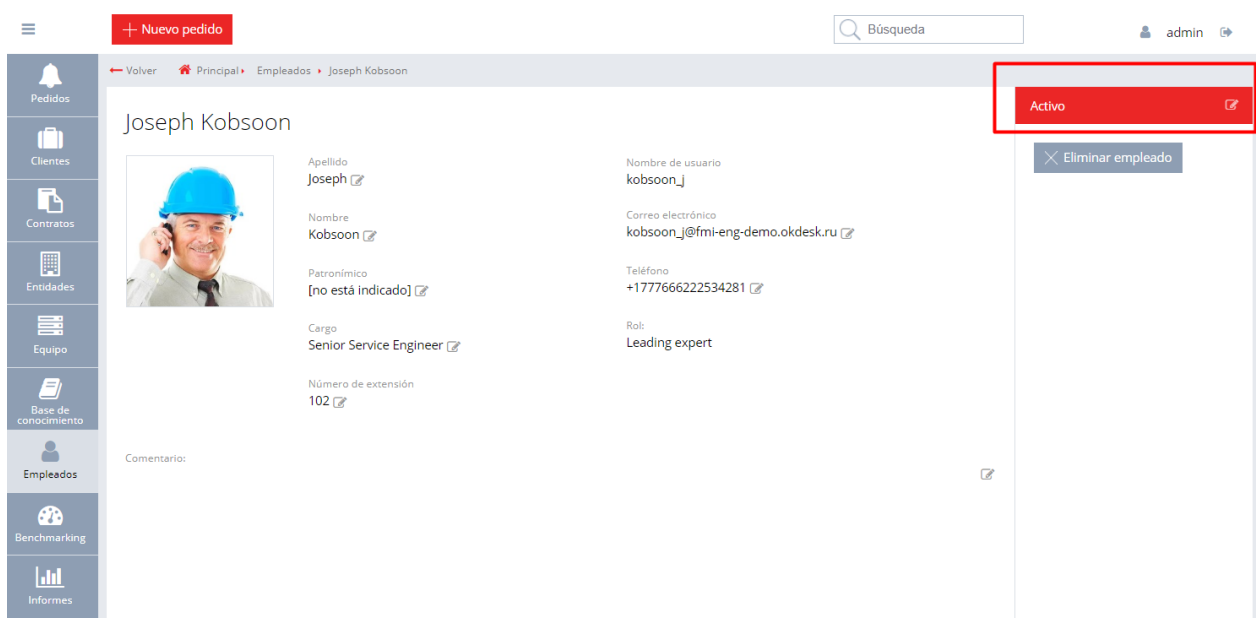

Con el crecimiento del servicio de mantenimiento y asistencia al cliente, los empleados dejan de ser "trabajadores de múltiples estaciones". Aparece la especialización: alguien se dedica a la administración del parque de servidores, alguien trabaja, cumpliendo misión laboral y alguien actúa como despachador. Por lo tanto, los grandes departamentos de servicio tienen la necesidad de unir a los empleados en grupos funcionales. Y nosotros hemos implementado esta oportunidad en Okdesk. La lista de los grupos funcionales se encuentra debajo de la lista de los empleados.

Para agregar un nuevo grupo, haga clic en el botón "+ Agregar" en la lista:

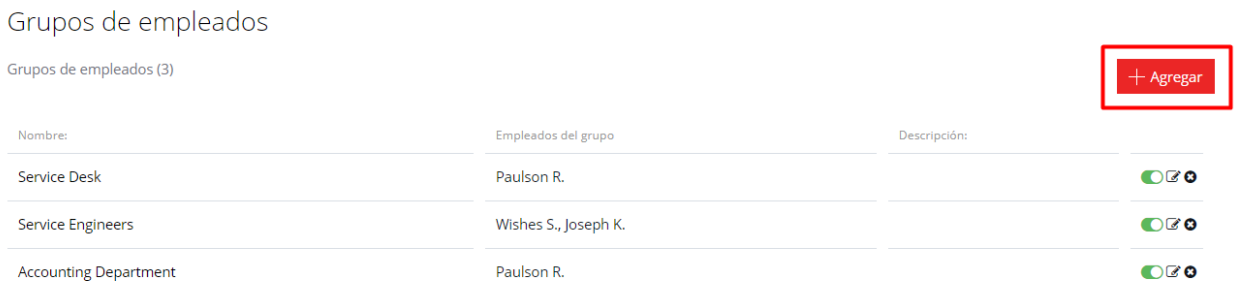

Al hacer clic en el botón, se abrirá una ventana para agregar un nuevo grupo. El único parámetro obligatorio en el formulario es el de "Nombre". Además, en el formulario de creación de grupo, es necesario especificar qué empleados están incluidos en el mismo (por cierto, un empleado puede pertenecer a varios grupos) y cuáles de los

empleados del grupo deben recibir notificaciones sobre el nombramiento de nuevos pedidos para el grupo:

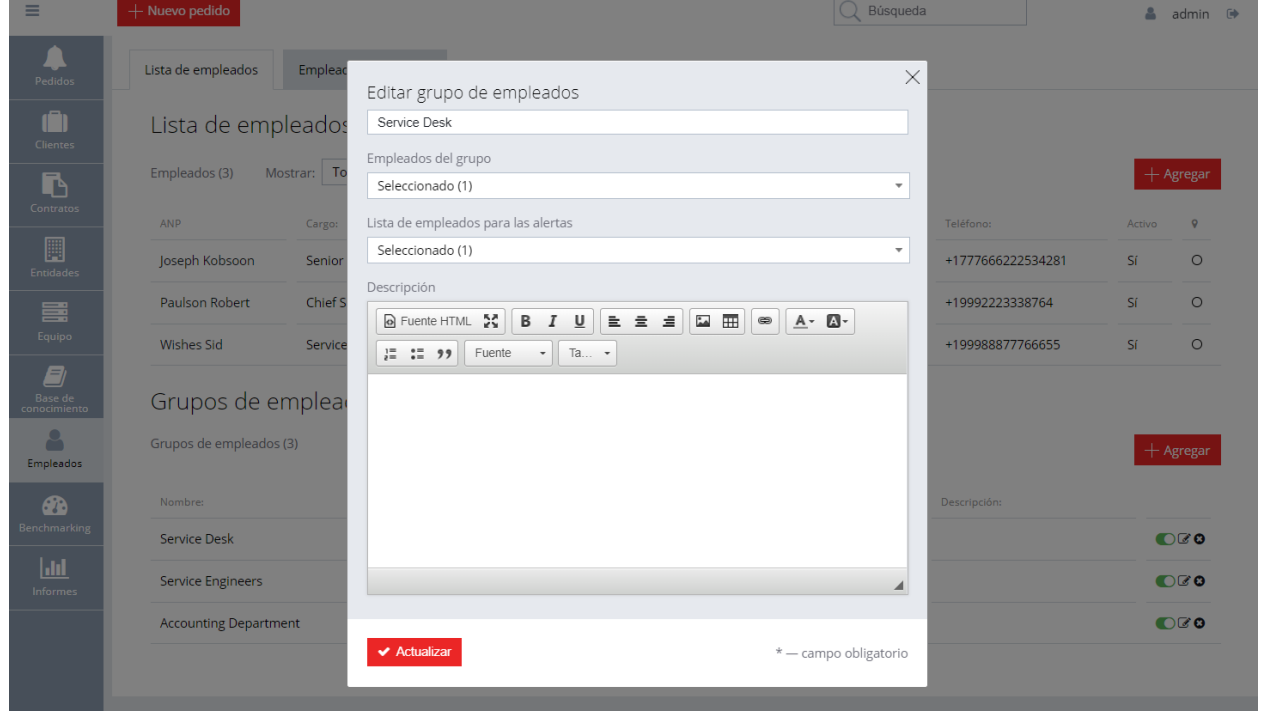

Los grupos pueden usarse para reunir a los empleados no solo por motivos funcionales, sino también por características geográficas. Por ejemplo, si su empresa tiene filiales en diferentes ciudades, se pueden crear grupos separados de especialistas para cada filial.

En lecciones anteriores, nos hemos familiarizado con el conjunto mínimo de funciones necesarias para procesar los pedidos del cliente. Pero hemos analizado solo una de las formas de ingreso de los pedidos al sistema: cuando un empleado del servicio de mantenimiento y asistencia crea manualmente un pedido (esto no es la única forma que existe). Otra forma de importancia para registrar pedidos es la creación automática basada en las cartas que escriben los clientes. Hablaremos de esto en la próxima lección.

*Lección 5 de 10*

### **Configuramos el procesamiento de mensajes de los clientes**

3 minutos para la clase

A menudo es más conveniente para los clientes ponerse en contacto con el servicio de asistencia por correo electrónico. Ellos envían cartas con solicitudes, quejas y consultas a un único servicio de soporte y esperan recibir una carta con respuestas y recomendaciones. Pero si los empleados responden directamente a los clientes desde los programas de correo, podrán surgir problemas serios.

En primer lugar, es fácil confundirse en una cadena de correos electrónicos y perder la solicitud del cliente. Y los pedidos perdidos y sin respuesta reducen la fidelidad (cosa que afectará la decisión del cliente sobre la extensión del contrato de servicio).

En segundo lugar, el programa de correo no acumula estadísticas y no se puede hacer ningún análisis de las solicitudes por correo electrónico de los clientes (no se sabe qué clientes escribieron con más frecuencia, sobre qué problema, etc.).

Y en tercer lugar, si la correspondencia se lleva a cabo a través de programas de correo, no es fácil usar el historial de interacción con el cliente, y en caso de problemas será imposible determinar quién tenía la razón y quién tenía la culpa.

Es precisamente por eso que Okdesk ha implementado un módulo de procesamiento de correo electrónico que registra automáticamente los pedidos por correos electrónicos entrantes. Esto permite que los clientes puedan interactuar con el servicio de soporte utilizando su programa de correo habitual, y los empleados del servicio de soporte pueden trabajar con los pedidos a través de la interfaz de Okdesk. De esta manera, todos los problemas anteriormente mencionados se solucionan.

Para conectar el buzón a Okdesk, vaya a la sección "Configuraciones / Procesamiento de correo electrónico entrante" y haga clic en el botón "+ Agregar":

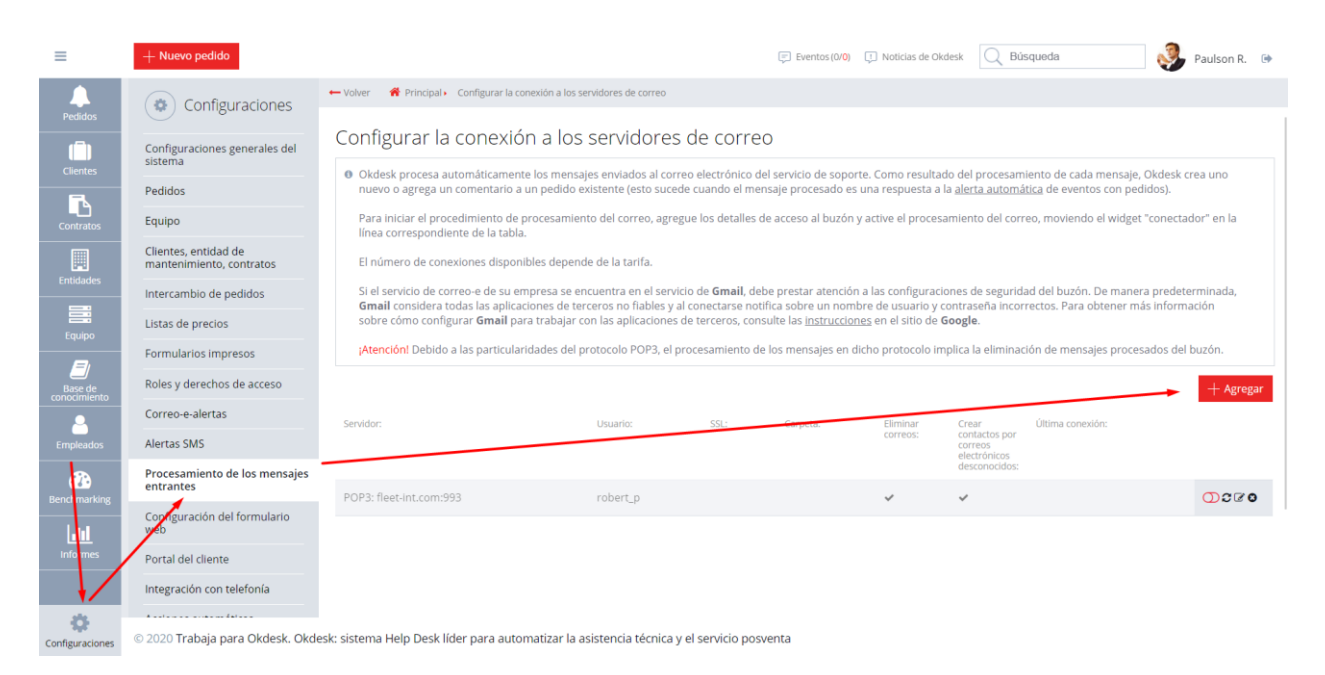

Se abre el formulario para crear una nueva conexión al buzón. En el formulario para crear una nueva conexión, especifique los detalles para acceder al buzón. Si no los conoce, solicítelos al administrador de su servidor de correo.

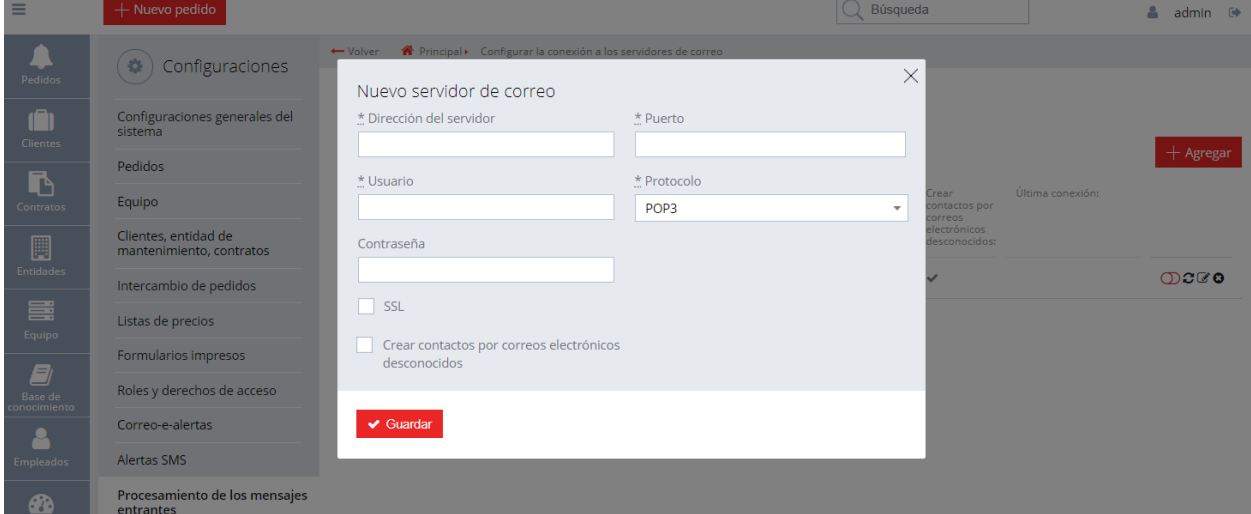

También en el formulario usted podrá ver la opción "Crear contactos por correo electrónico desconocido". Actívelo si desea que sean creadas nuevas personas de contacto cuando reciba una carta de un remitente desconocido. De lo contrario, si el pedido proviene de un correo electrónico desconocido, este se creará sin referencia a la empresa y la persona de contacto.

Después de agregar una nueva conexión, verifique si Okdesk puede recibir correo con los detalles especificados:

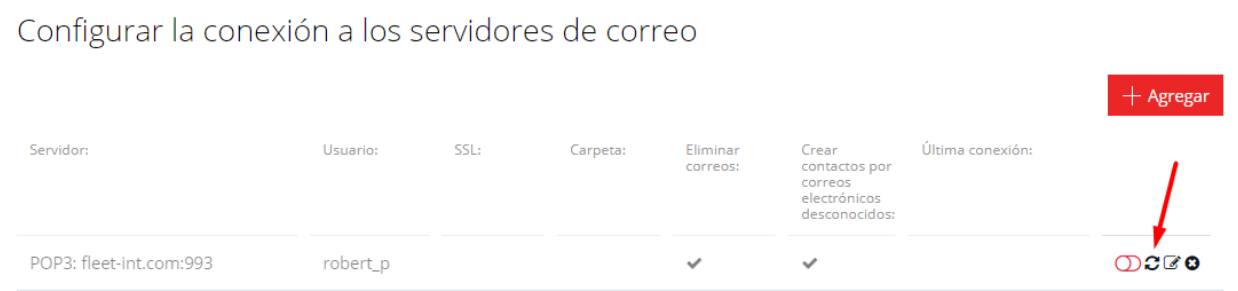

Los resultados de la verificación se mostrarán en la pantalla. Así, podrá verificar que los datos para la conexión hayan sido correctamente ingresados y verificar también la conexión al servidor de correo.

Después de verificar la conexión, no olvide activar el procesamiento del correo, moviendo el widget de conexión / desconexión en la línea correspondiente de la tabla:

Configurar la conexión a los servidores de correo

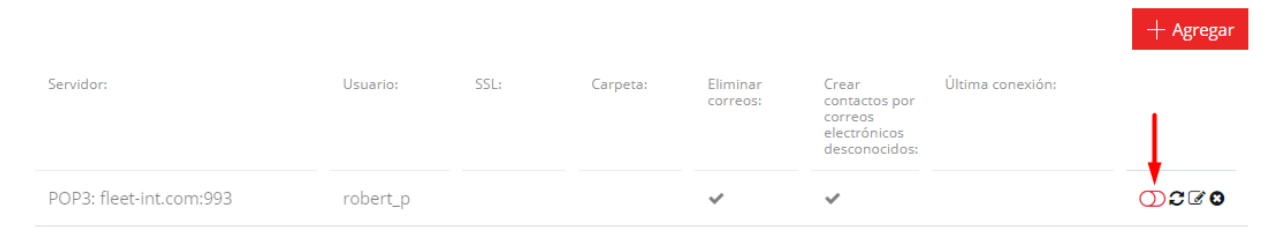

Usted puede conectar uno o varios buzones de correo en dependencia de su tarifa.

¡Listo! Usted ha configurado el procesamiento de correo entrante. Ahora, cuando el cliente le escriba una carta por correo, se creará automáticamente un pedido en Okdesk, con el cual los empleados podrán trabajar. Cuando los empleados responden a los pedidos en la interfaz de Okdesk, el texto de respuesta se enviará a los clientes por correo electrónico. Y cuando el cliente responde al correo electrónico recibido, su mensaje se mostrará en Okdesk como un comentario al pedido.

En esta lección hemos analizado el procesamiento de los correos electrónicos entrantes para crear pedidos automáticamente en Okdesk. En la próxima lección, analizaremos el envío de alertas por correo electrónico a empleados y clientes.

*Lección 6 de 10*

### **Configuramos las alertas por pedidos** 2 minutos para la clase

En las lecciones anteriores hemos analizado las operaciones básicas con los pedidos. Para garantizar que los empleados responsables y clientes estén siempre actualizados, Okdesk ha implementado un módulo para enviar alertas por correo electrónico, por ejemplo, al crear un pedido, agregar un comentario, cambiar el estatus y otras acciones. Las notificaciones por correo electrónico se envían a las direcciones de correo electrónico especificadas por el empleado y el cliente.

En los márgenes de esta lección no nos detendremos en la configuración del contenido y la vista exterior de las notificaciones por correo electrónico, sino que solo analizaremos dos aspectos: la configuración de la dirección y el nombre del remitente. La configuración del nombre del remitente es necesaria para que los clientes puedan entender de que las cartas del servicio de asistencia son de su empresa:

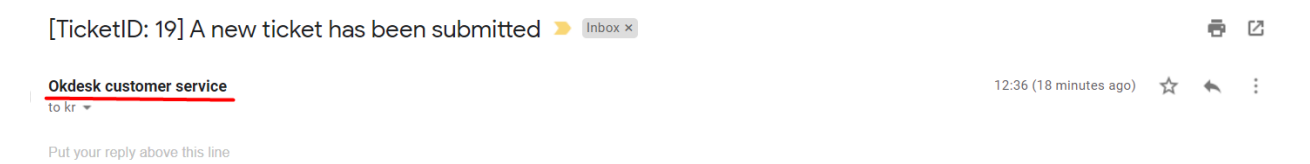

Para configurar la dirección y el nombre del remitente, vaya a la sección "Configuraciones \ Alertas por correo electrónico \ Nombres de los remitentes de las alertas de Okdesk" y haga clic en el icono de edición en la línea:

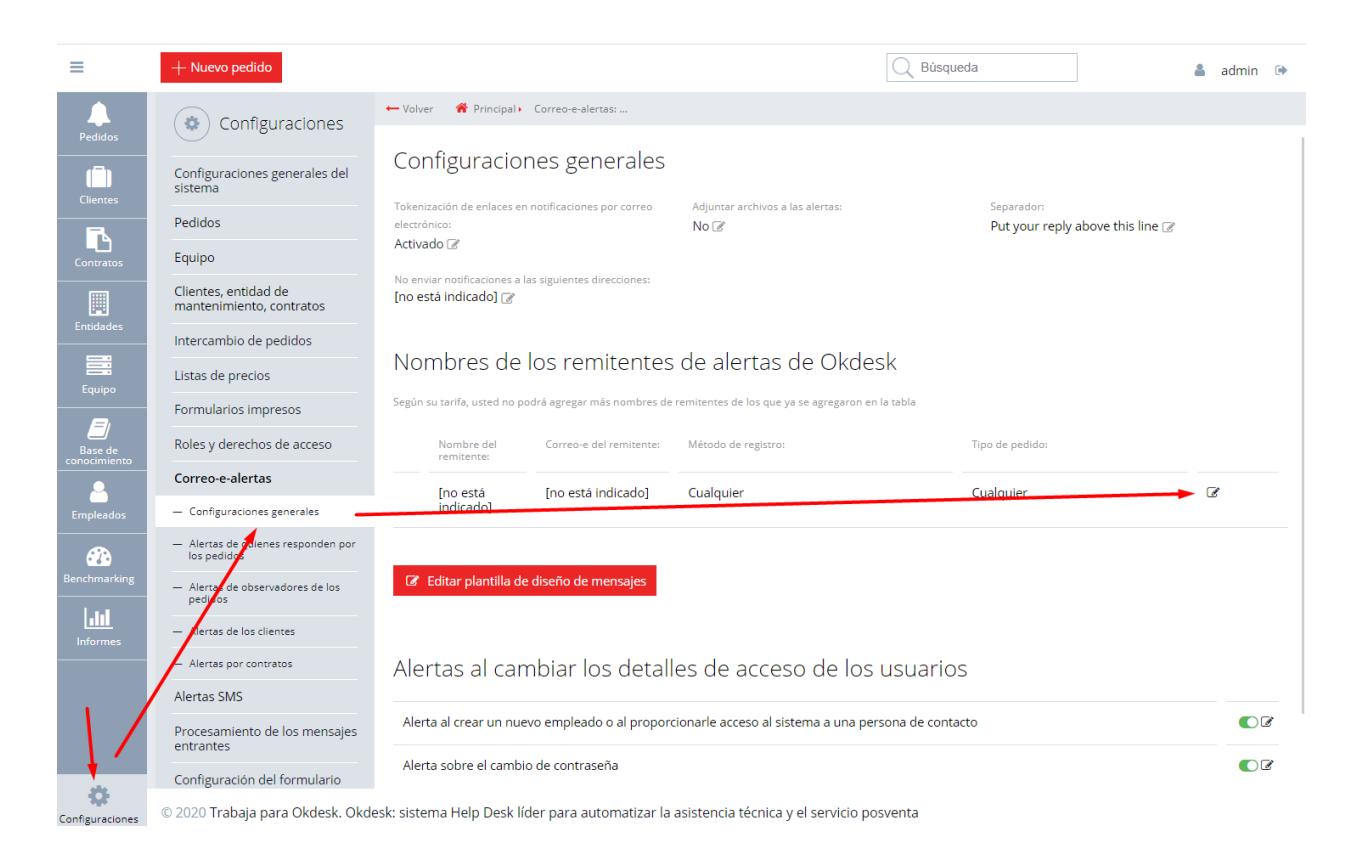

En la ventana que aparece especifique el Nombre del remitente y la dirección del remitente (correo electrónico) que aparecerán en las alertas de eventos con los pedidos:

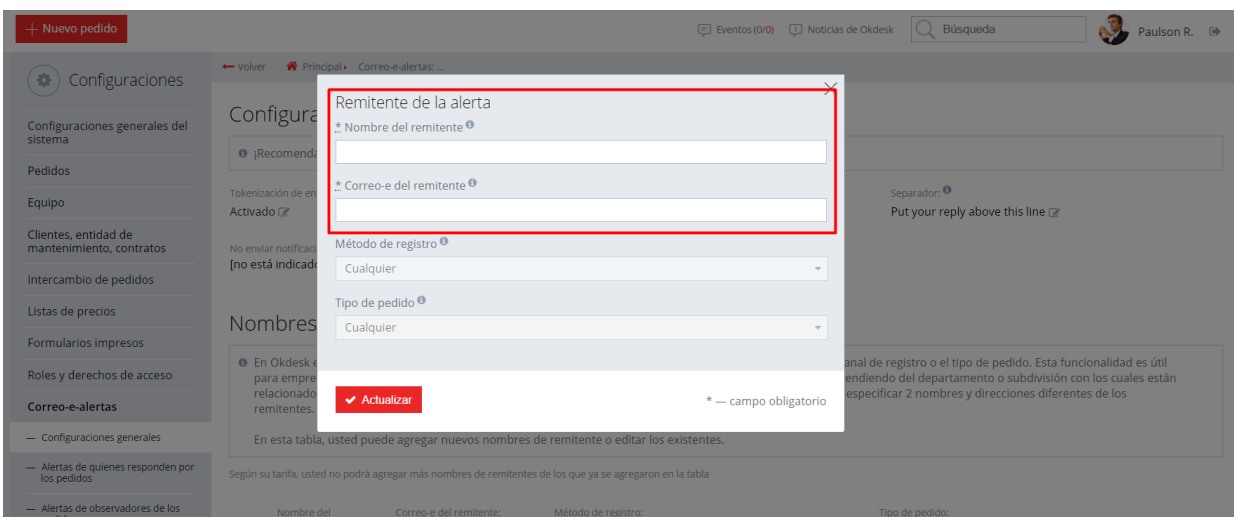

En esta lección hemos tocado el mecanismo de alertas por correo electrónico de empleados y clientes. A continuación, analizaremos el mecanismo para designar automáticamente a los empleados responsables de los pedidos.

*Lección 7 de 10*

## **Asignación automática de los responsables (enrutamiento)**

2 minutos para la clase

Luego de haber recibido un nuevo pedido del cliente, es necesario determinar quién será el responsable de su ejecución. Existen dos opciones: se puede contratar a un despachador que distribuirá los pedidos manualmente, o configurar la asignación automática de los pedidos.

En Okdesk existe una herramienta poderosa para enrutar pedidos automáticamente. En el marco de este curso, no analizaremos en detalle todas las características de dicha herramienta, sino que nos detendremos en los aspectos básicos: el enrutamiento en dependencia del cliente y enrutamiento predeterminado.

En la tarjeta de la empresa existe la opción "Encargado responsable". Usted puede indicar el empleado o grupo de empleados que responderán por los pedidos de esta empresa:

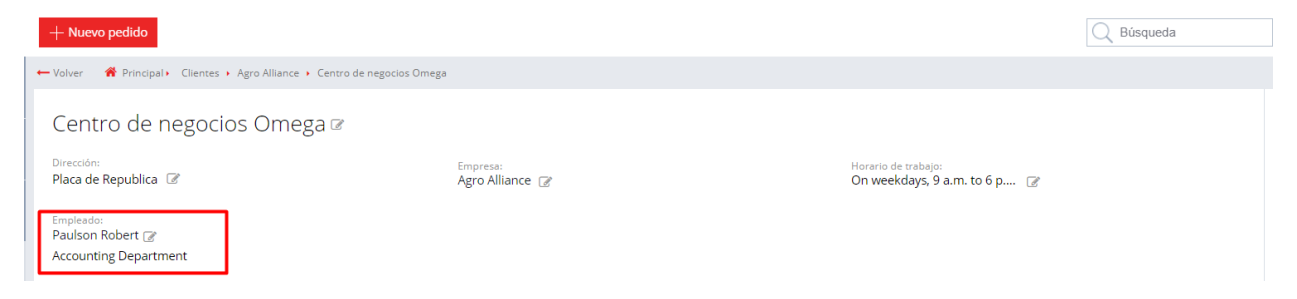

Además, se puede establecer un empleado (o un grupo de empleados), que responderá de forma predeterminada por todos los pedidos. Dicho parámetro se configura en la sección "Configuraciones / Pedidos / Enrutamiento de pedidos":

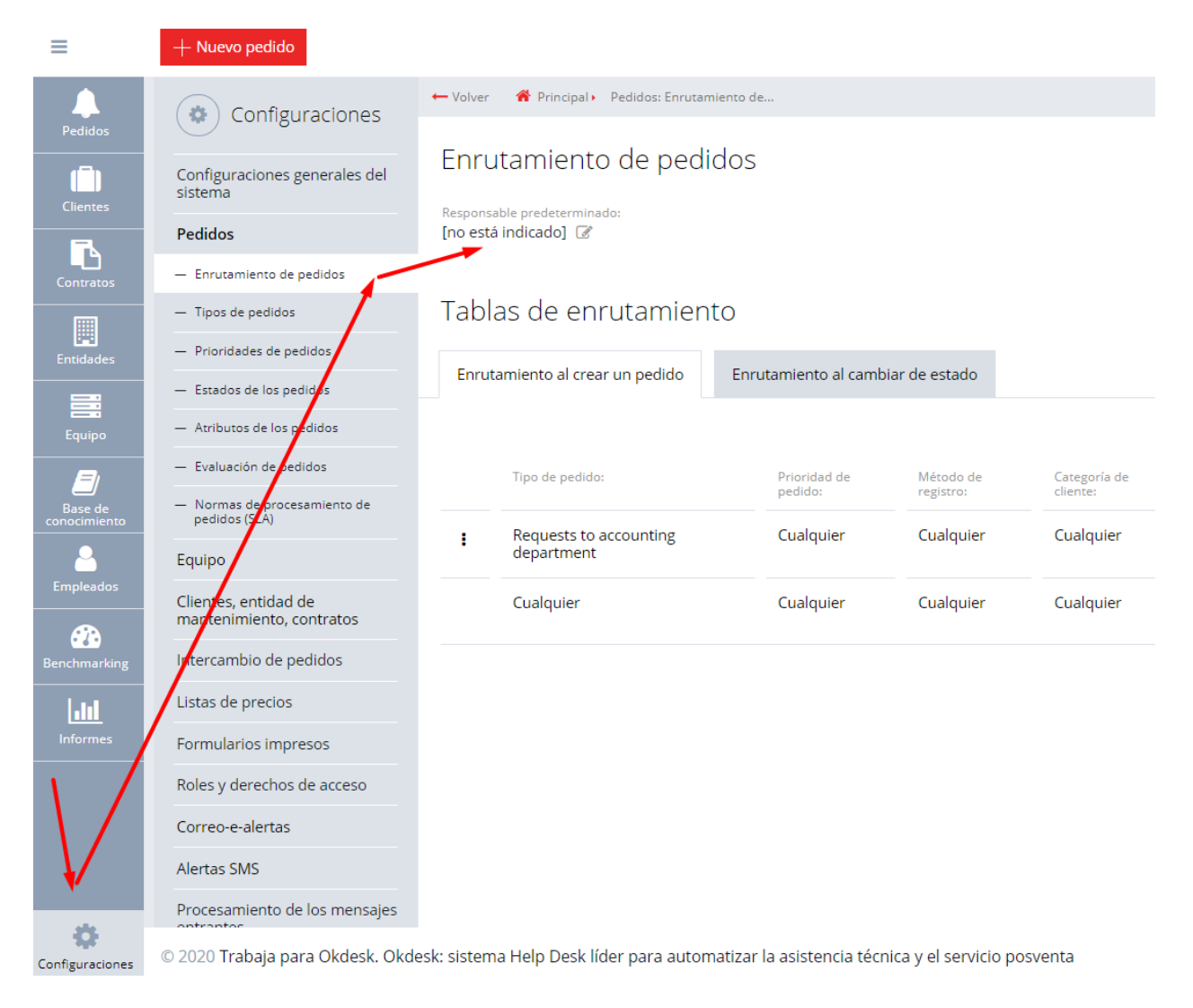

Por lo tanto, al crear un nuevo pedido, se implementa la siguiente lógica: si el pedido está asociado con la empresa y la persona responsable está indicada en la tarjeta de la empresa, este empleado (o grupo de empleados) será designado responsable del pedido. De lo contrario, el responsable se instalará desde el parámetro "Responsable predeterminado" de la página de configuración de enrutamiento de pedidos. Si no se especifica el responsable de manera predeterminada, el pedido se creará sin un responsable.

En las lecciones anteriores hemos analizado las operaciones básicas de procesamiento de los pedidos en Okdesk. La próxima lección está dedicada a las posibilidades que brinda la herramienta más popular de Okdesk, la lista de pedidos.